# e Construction-

## **Dokumentenverwaltung**

Benutzerschulung eConstruction

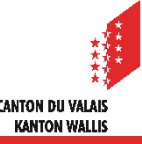

### **Allgemeines**

- Die Dokumentenverwaltung dient der strukturierten Ablage und dem Hoch- /Herunterladen von Dokumenten auf die/von der Plattform.
- Ein Dokument kann mithilfe der Funktion «Drag & Drop» abgelegt werden.
- Es ist möglich, mehrere Versionen derselben Datei abzulegen.
- Je nach Rolle ist es möglich, die abgelegten Dateien umzubenennen.
- Die Ablage von Dateien wird mit einem Zeitstempel versehen, d. h. das System zeichnet auf, von wem und wann die Dateien abgelegt worden sind (Beweiswert der Plattform).

#### **Erforderliche Dokumente (Dateien)**

- Die Liste der erforderlichen Dokumente (Dateien) wird anhand der auf den Formularen eingegebenen Daten angelegt.
- Legen Sie die Datei auf die bestehende Datei ab, um sie als neue Version zu speichern.

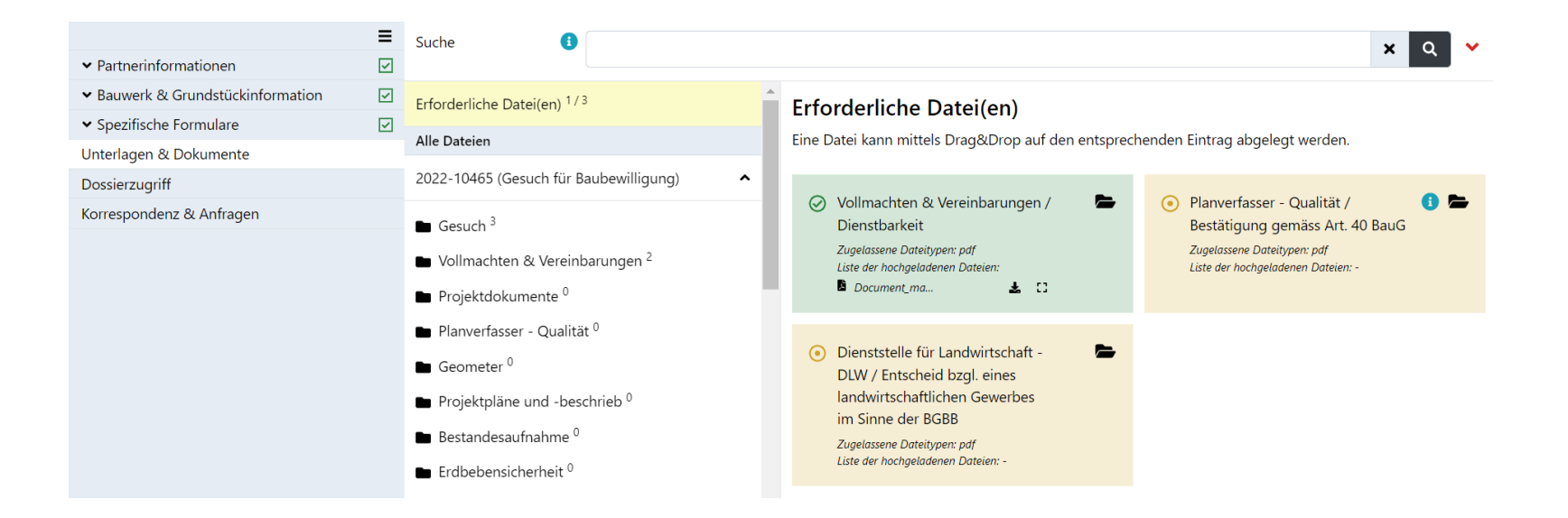

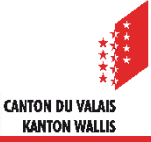

#### Dokumentenverwaltung

#### **Dateiablage**

Legen Sie die Datei in einer Kategorie ab, um sie hinzuzufügen.  $\overline{\phantom{a}}$ 

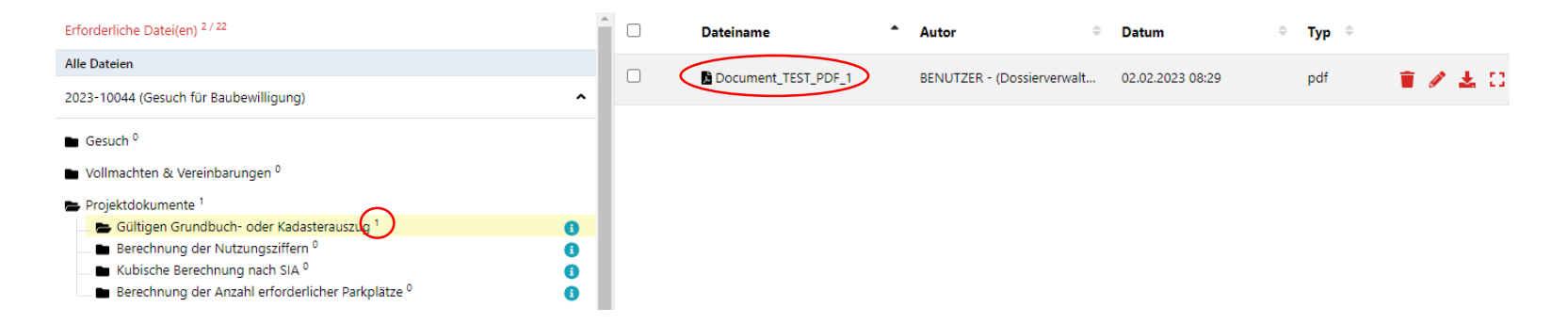

Legen Sie eine Datei auf eine bestehende ab, um sie als neue Version zu speichern.

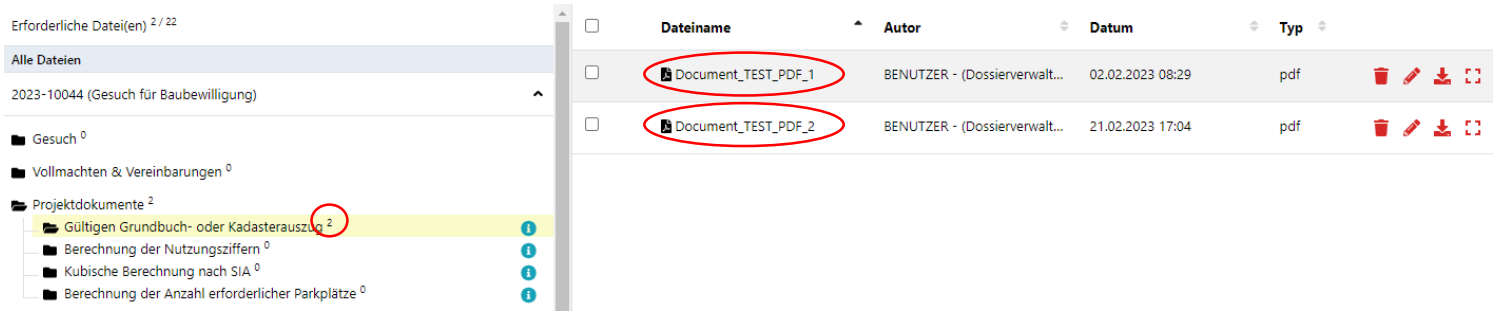

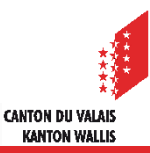

### **Abgelegte Dateien**

- Jeder Ordnertyp hat seine eigene Struktur und kann mehrere Dateien enthalten.  $\mathbf{v}$
- Wenn Sie das Symbol «%» in die Suche einfügen, sind alle Dokumente, die in den verschiedenen  $\mathcal{L}$ Verzeichnissen auf der Plattform abgelegt wurden, in der Ressource «Dokumentenverwaltung» auffindbar.
- Die Dokumente können sowohl vom Einreicher Gesuchsteller als auch vom Sachbearbeiter KBS  $\blacksquare$ oder dem Gemeindetechniker umbenannt werden.

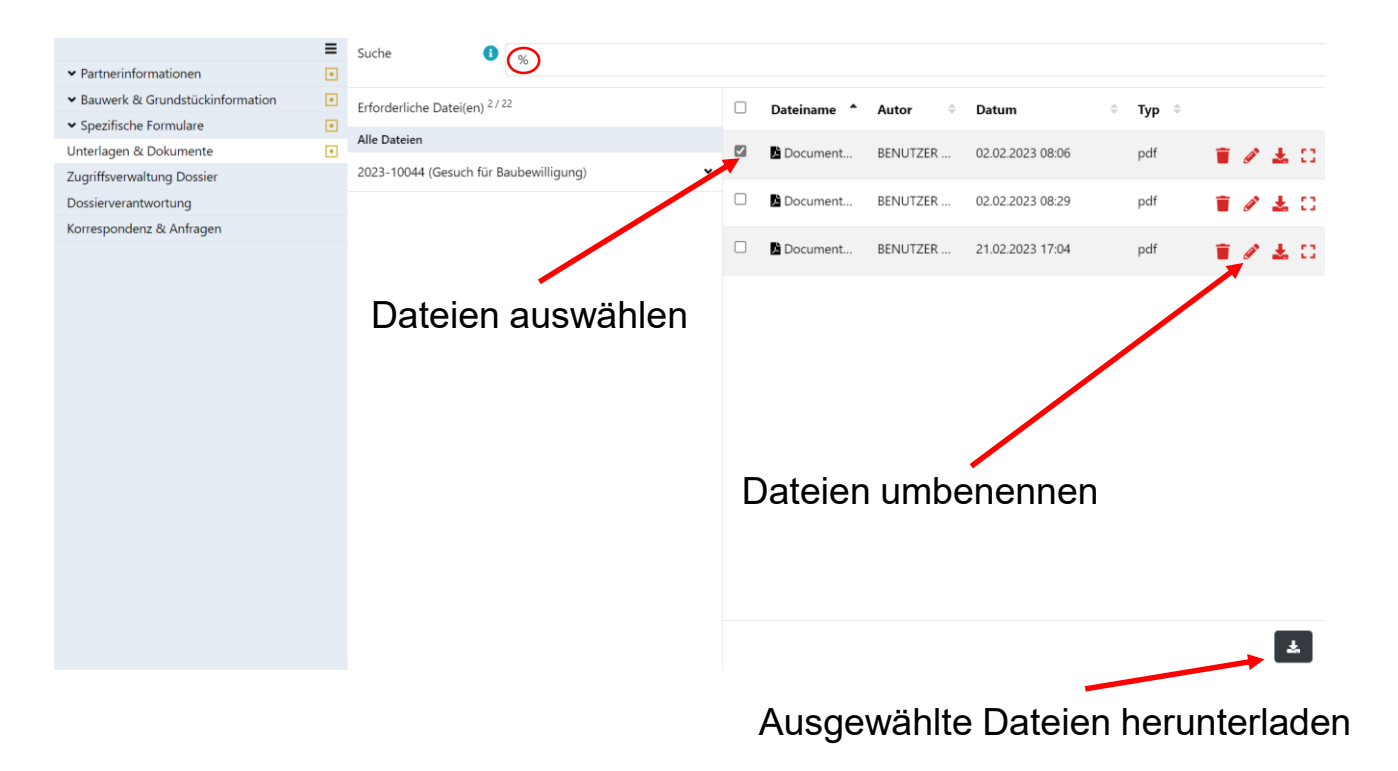

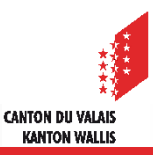

#### **Messwerkzeuge**

- Es kann praktisch sein, bestimmte Messungen (Abstände, Umfänge oder Flächen) direkt auf einem Plan vorzunehmen, der auf dem Bildschirm angezeigt wird.
- Mit den Anwendungen **Foxit Reader** und **Adobe Acrobat Reader** können Sie solche Messungen in einer PDF-Datei durchführen.
- Dabei ist zu bedenken, dass die digitalisierte Pläne nicht unbedingt ihre Originalgrösse beibehalten haben. Man kann sich also nicht auf den angegebenen Massstab verlassen und sollte daher immer eine Kalibrierung durchführen, um korrekte Messungen zu erhalten.

Dokumentenverwaltung

#### **Foxit Reader**

- Öffnen Sie die Datei mit der Anwendung.
- Wählen Sie im Hauptmenü «Kommentar» die gewünschte Messung (Abstand, Umfang, Fläche).

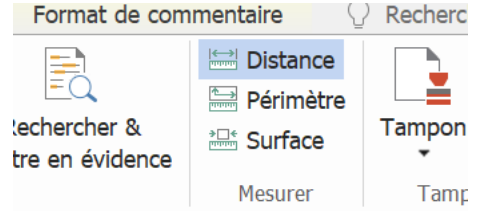

Führen Sie zunächst eine Kalibrierung aus dem Menü «Kalibrieren» durch.

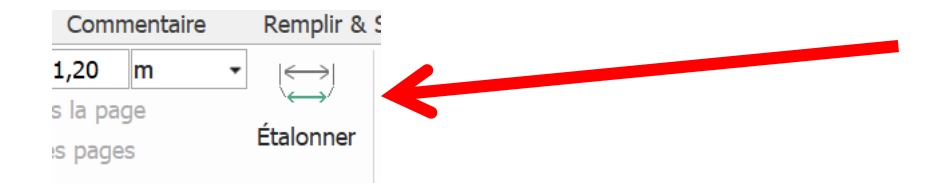

- Wählen Sie eine bekannte Strecke auf dem Plan aus und geben Sie den Wert ein.
- Wenn Sie anschliessend eine beliebige Distanz, Umfang oder Fläche mit der  $\blacksquare$ Maus auswählen, gibt Ihnen die Anwendung das Mass dafür an.

Dokumentenverwaltung

#### **Adobe Acrobat Reader**

- Öffnen Sie die Datei mit der Anwendung.
- Klicken Sie im Menü «Extras» auf das Symbol «Messen».

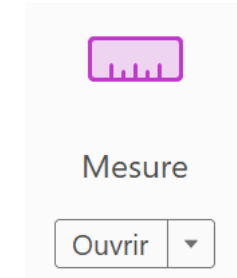

- Die Kalibrierung kann in dieser Anwendung nicht automatisch vorgenommen werden. Der Massstab muss daher manuell eingegeben werden, basierend auf einer ersten durchgeführten Messung, deren tatsächlicher Wert auf dem Plan angegeben ist.
- Um den Massstab einzugeben, klicken Sie einfach mit der rechten Maustaste und wählen im Kontextmenü «Massstabsverhältnis und Genauigkeit ändern» aus. In einem Fenster können Sie dann die gewünschten Werte eingeben.
- Wenn Sie dann eine beliebige Distanz, Umfang oder Fläche mit der Maus auswählen, gibt Ihnen die Anwendung das Mass dafür an.

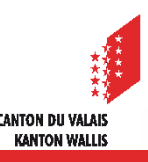